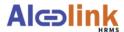

## **Employee Self-Service COVID-19 Vaccination Tracking Job Aid**

Purpose: To provide employees with step-by-step instructions on how to update their COVID-19 Tracking Page in HRMS with COVID-19 Vaccination information.

## I. COVID-19 Vaccination Tracking

If you are vaccinated or have received at least one vaccination dose, follow the steps below to record your COVID-19 vaccination information and to upload your proof of vaccination.

| Step | Process                                                                                                    |
|------|----------------------------------------------------------------------------------------------------|
| 1    | Log into HRMS and from the Employee Self Service page click on the <b>COVID-19 Tracking</b> tile.                                                                                                    |
| 2    | Go to the <b>Covid Vaccine Data</b> section to enter your vaccination information.                                                                                                    |
| 3    | Begin by selecting the appropriate <b>Vaccine Type</b> from the drop-down menu based on the vaccine type received ( <i>review your proof of vaccination record for details</i> ).                                                                                                    |
| 4    | Using the Calendar icon, select the date you received your first vaccine dose in the <b>Dose 1</b> Date field.                                                                                                    |
| 5    | Next, select the <b>Dose 1 Provider</b> using the drop-down menu.  Note: If you received your COVID-19 vaccine outside of the United States, select "International". If none of the options are applicable, select "Other".                                                                                                    |
| 6    | If you received a 1 dose vaccine (i.e. Johnson & Johnson) or have only received the first dose of a 2 dose vaccine, you can move on to Step 7.  If you received a 2 <sup>nd</sup> vaccine dose, continue to complete the Dose 2 Date and Dose 2 Provider fields:  **Covid Vaccine Type   Moderna   Dose 1 Date   03/01/2021   Dose 1 Provider   Kaiser   Vaccine Type   Moderna   Dose 2 Provider   Kaiser   Vaccine Type   Moderna   Dose 2 Provider   Kaiser   Vaccine Data section. |
| 7    | After completing the Covid Vaccine Data section, you must <u>upload your proof of vaccination</u> .  To upload, go to the <u>Vaccine Supporting Documentation</u> section, click on the <u>Add</u> <u>Attachment button and select My Device</u> .                                                                                                    |
| 8    | Next, select your proof of vaccination document or photo from your files and click <b>Open</b> .                                                                                                    |
| 9    | From the <b>File Attachment</b> window, select the <b>Upload</b> button to attach the file to your COVID-19 Tracking page.                                                                                                    |
| 10   | Once you receive the "Upload Complete" message, click on the Done button at the top right:                                                                                                    |

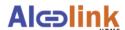

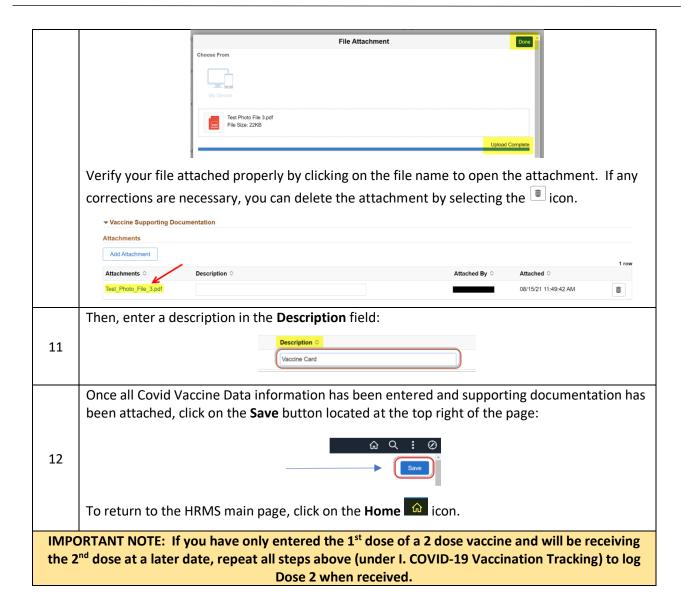